### **Ouriginal Admin Login and Organization Level Creation**

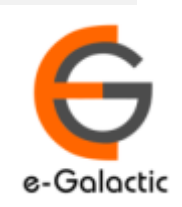

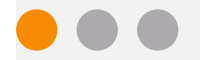

## **Shodh Shuddhi Program** <sup>2</sup>

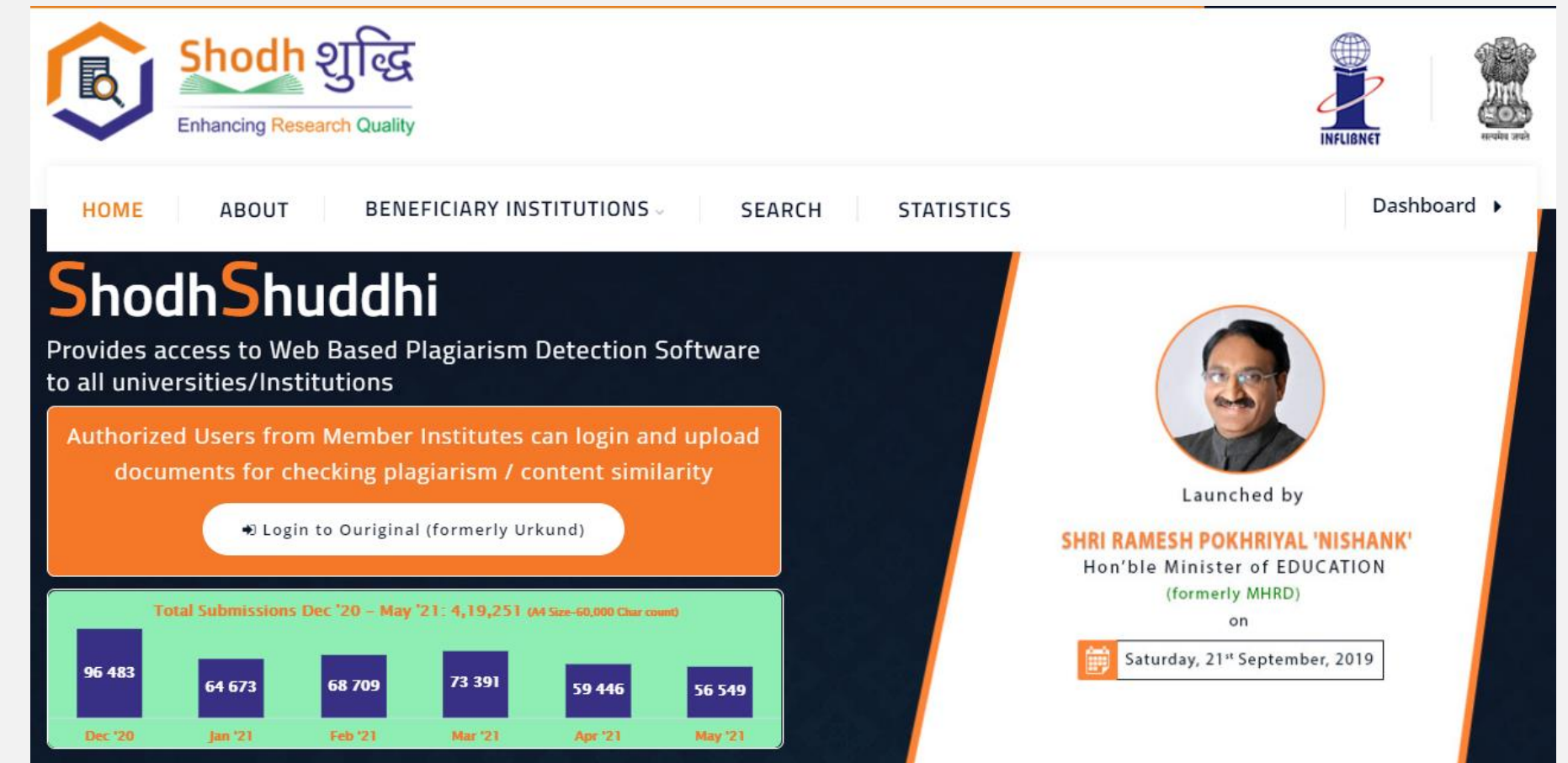

URKUND has been rolled out by eGalactic and INFLIBNET to all Universities and CFTI in India from 1st of September 2019 under ShodhShuddhi program, an Initiative of MHRD, Govt of India. For more details visit<https://pds.inflibnet.ac.in/index.php> or [www.egalactic.in](http://www.egalactic.in/). **Urkund is now rebranded as Ouriginal**

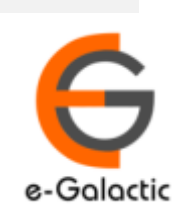

3

## **Ouriginal is Easy to Use**

#### **SUBMITTER**

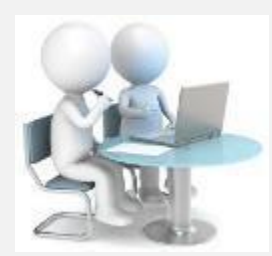

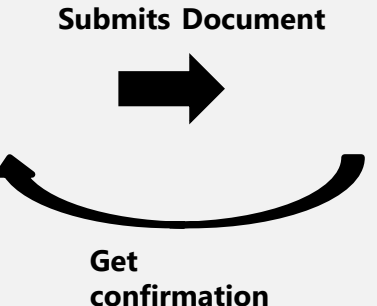

**Submit Document**

**Analyze the document**

**Ouriginal**

⊕

#### **RECEIVER**

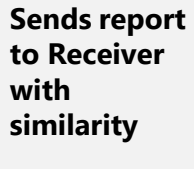

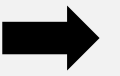

**Analysis Report**

SUBMITTER (Student) can only submit document. Cannot view Report

RECEIVER (Faculty member / supervisor) can view report and submit document

**EXECEIVER and SUBMITTER are registered for a specific Institute/University** 

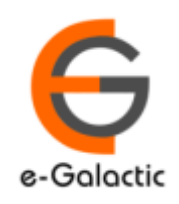

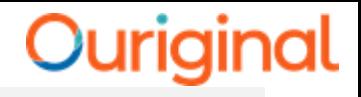

## **Monitoring with OURIGINAL is Easy**  $44$

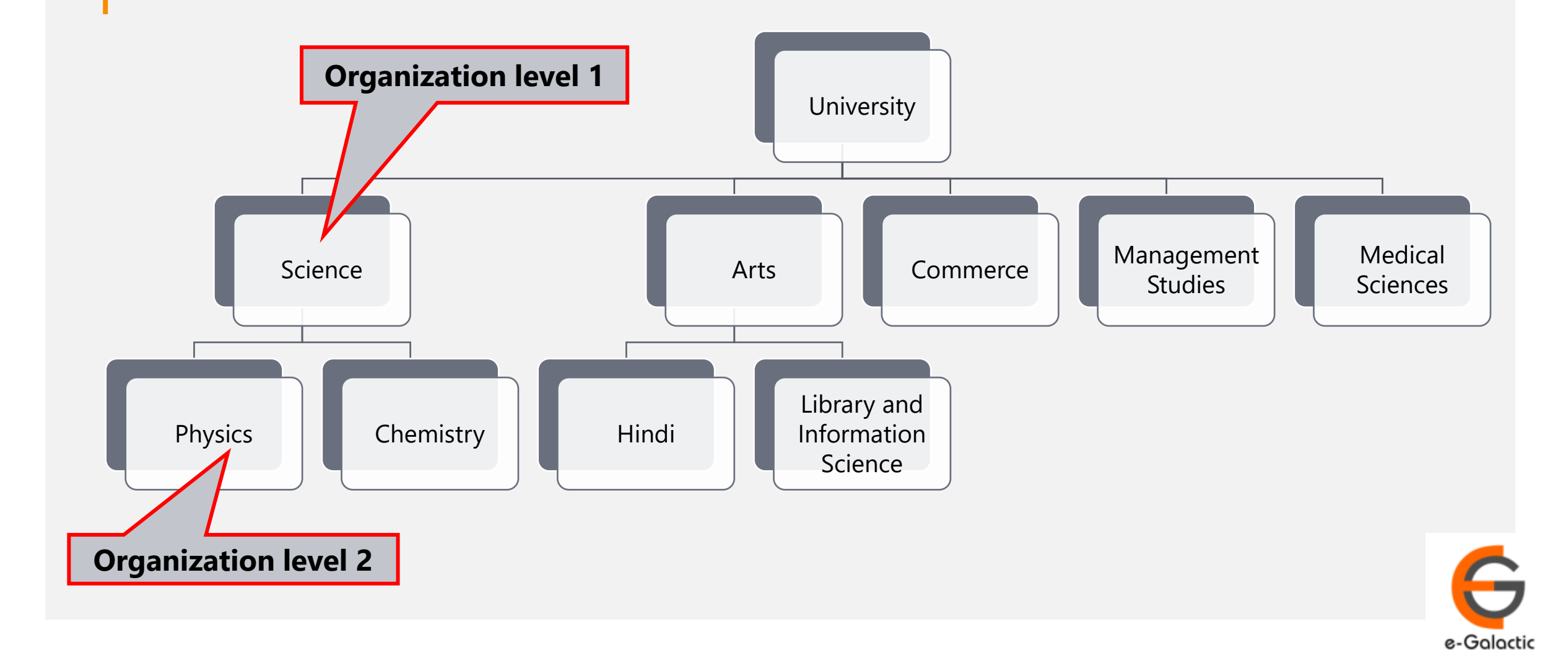

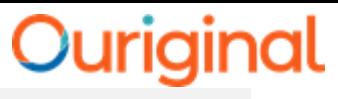

## **1.1 Login to URSA Admin: Step 1**

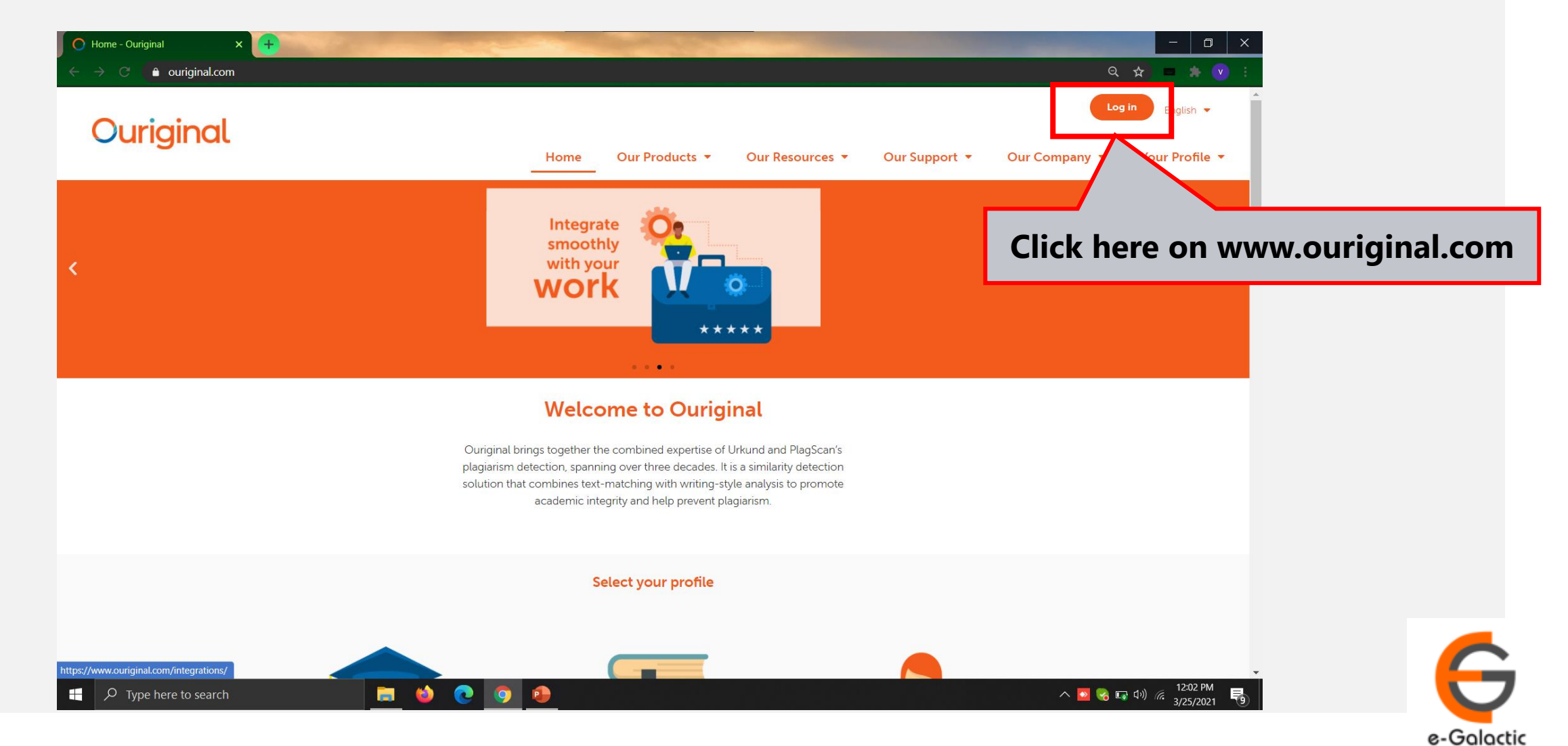

## Ouriginal

# **1.2 Log in to URSA: Step 2** 6

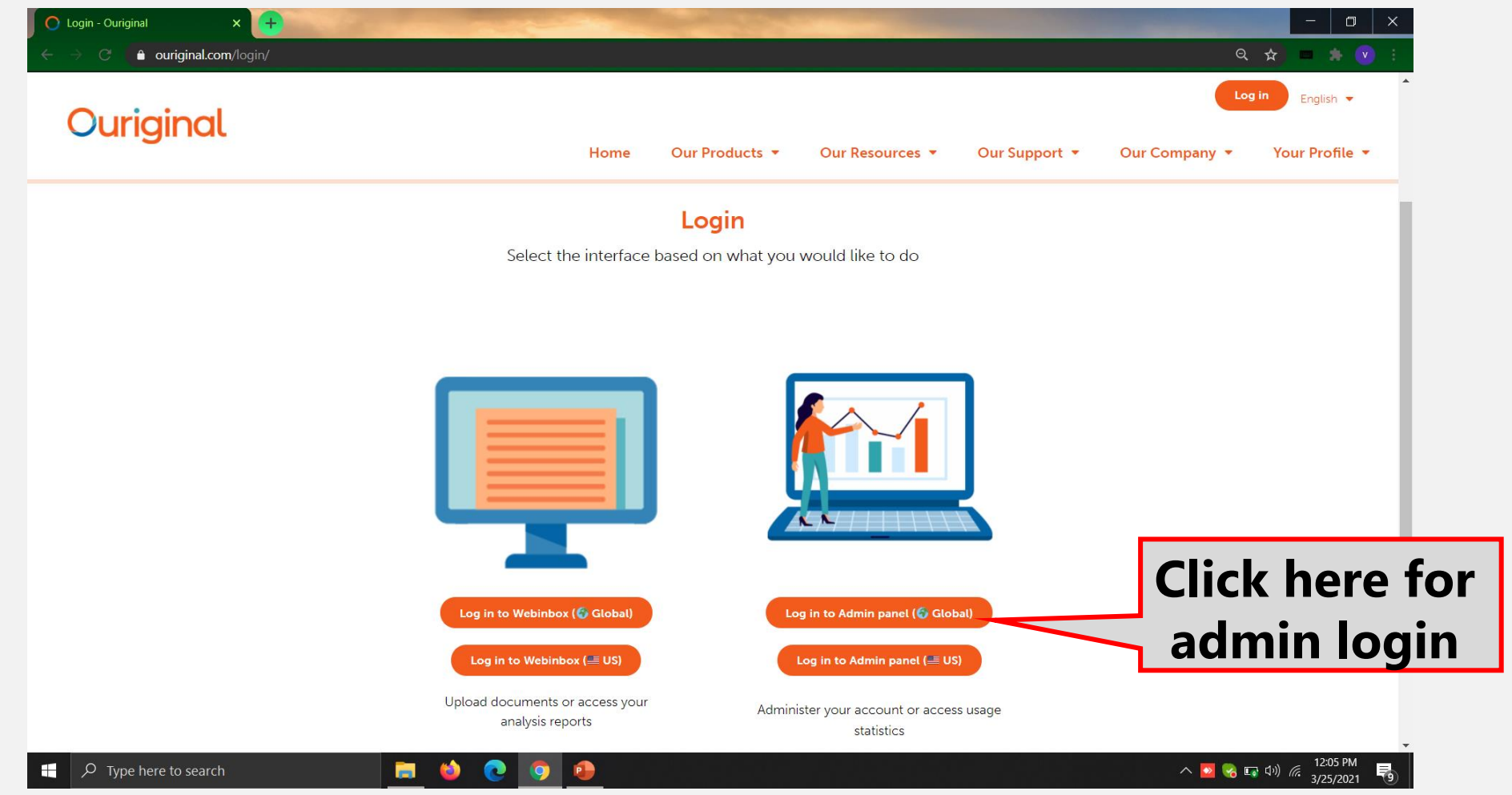

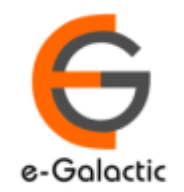

## **Ouriginal**

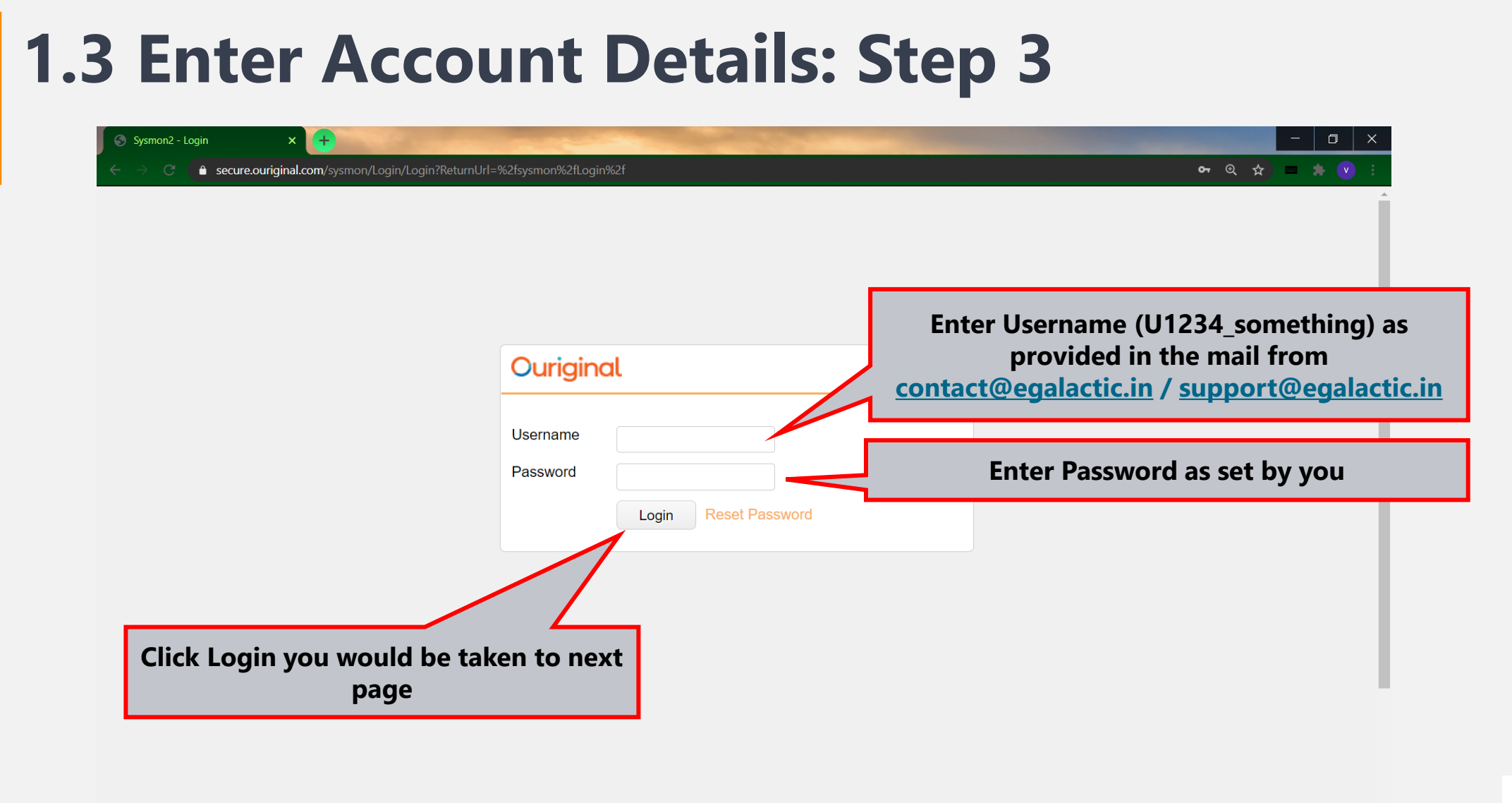

**B** 

 $\bullet$ 

 $\bullet$ 

**P** 

 $\overline{\phantom{a}}$   $\overline{\phantom{a}}$   $\overline{\phantom{a}}$  Type here to search

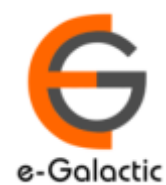

 $\wedge \bullet \bullet \bullet \bullet \bullet \bullet$  (12:07 PM

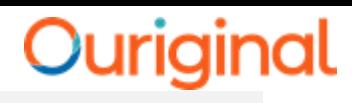

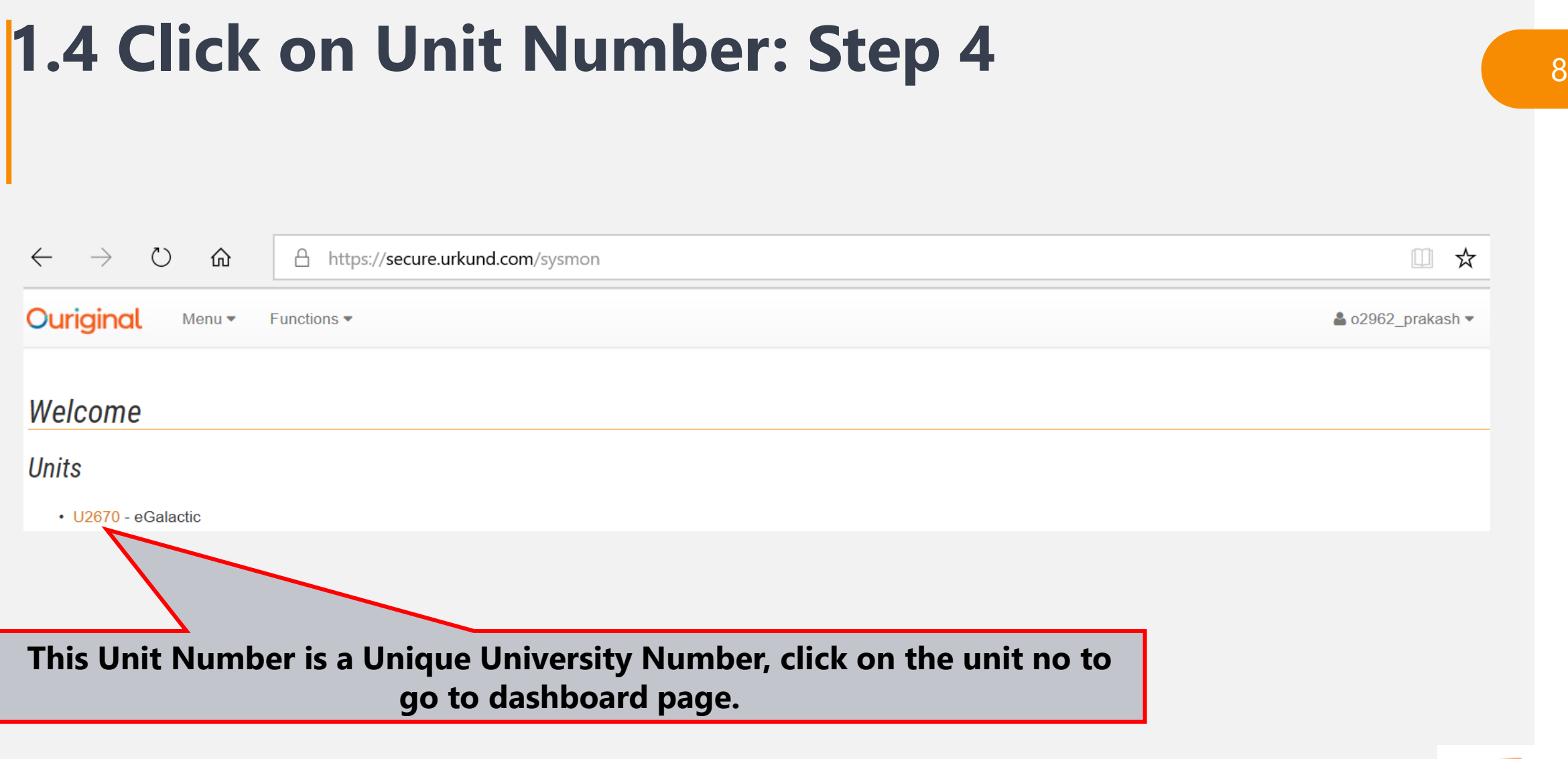

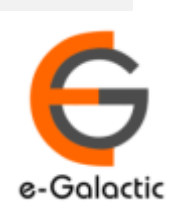

## <sup>9</sup> **3.2 Creating Organization Level**

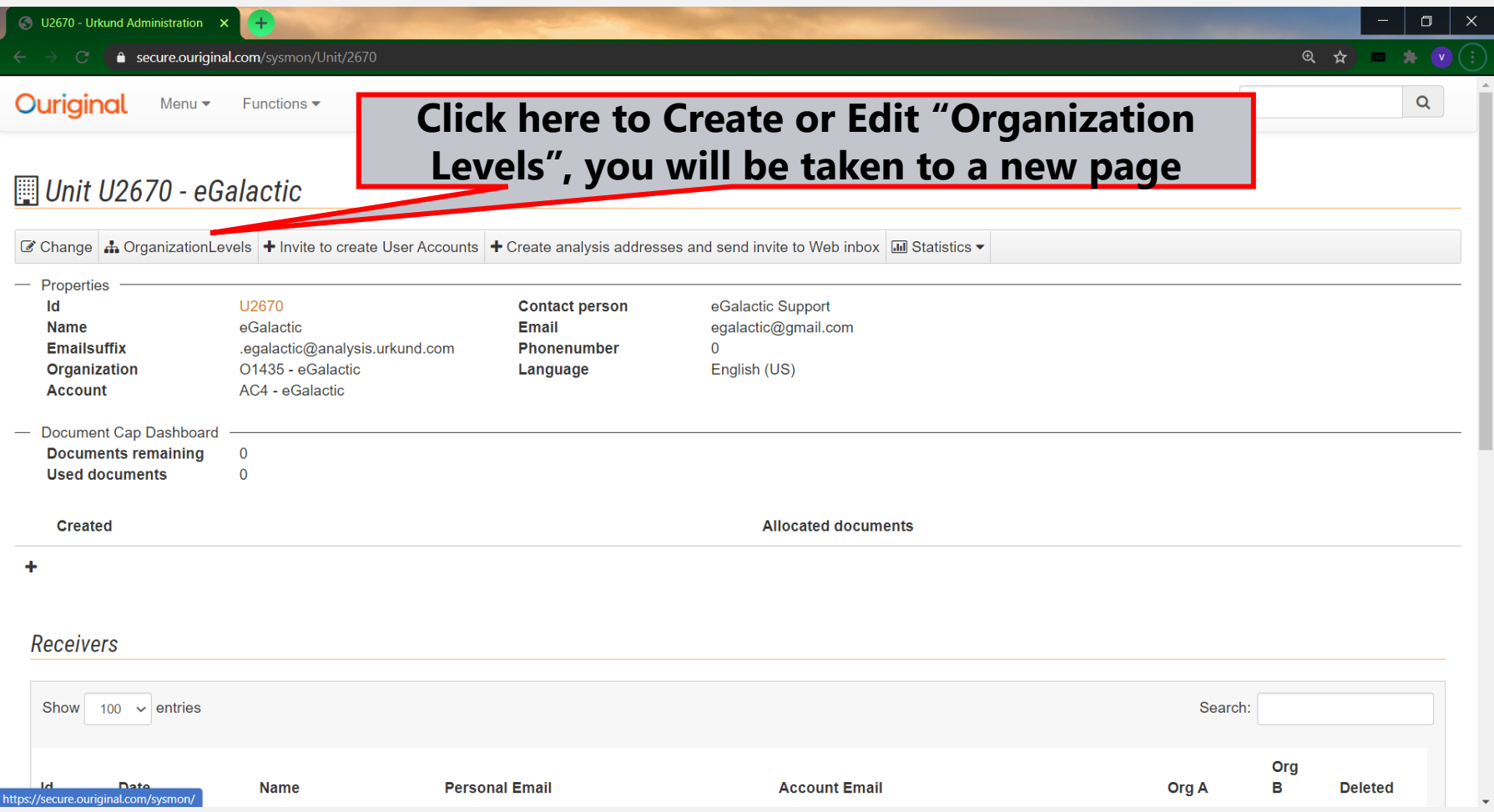

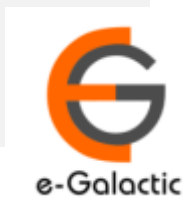

# <sup>10</sup> **3.3 Create Organization Level 1**

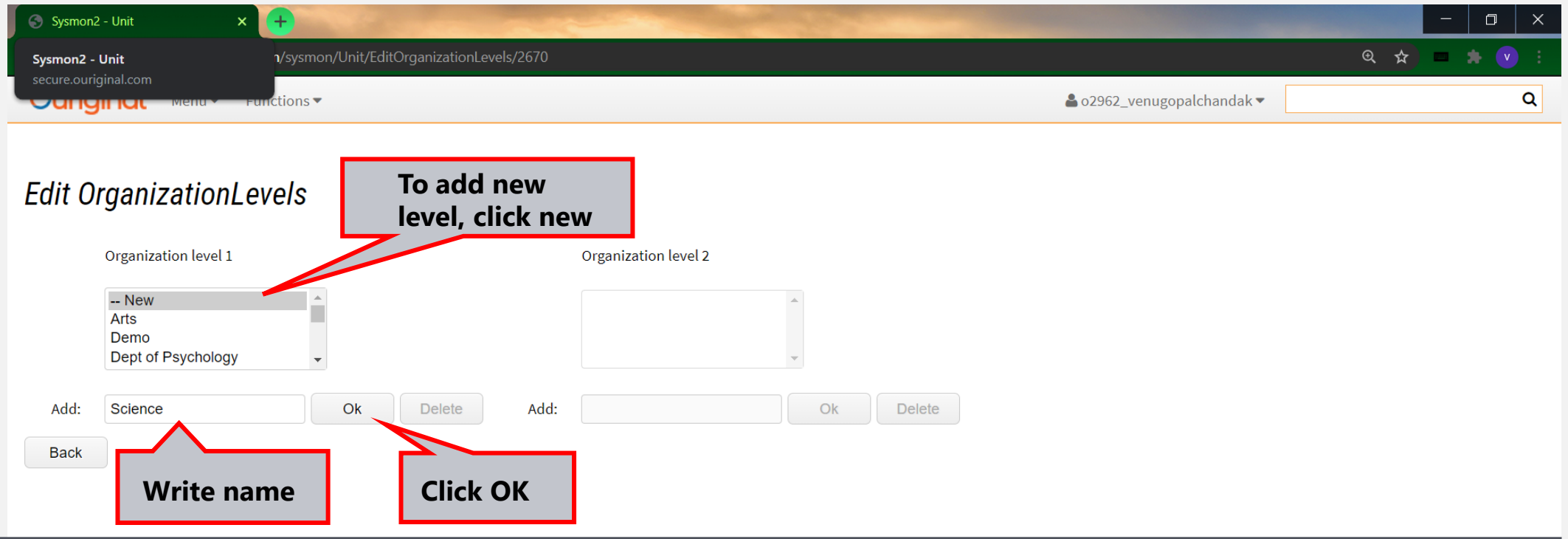

If there are organization level of faculties, Admin can add up to two organization levels

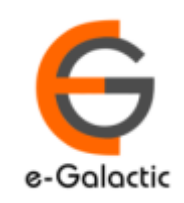

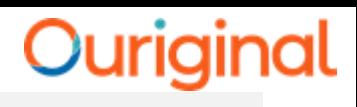

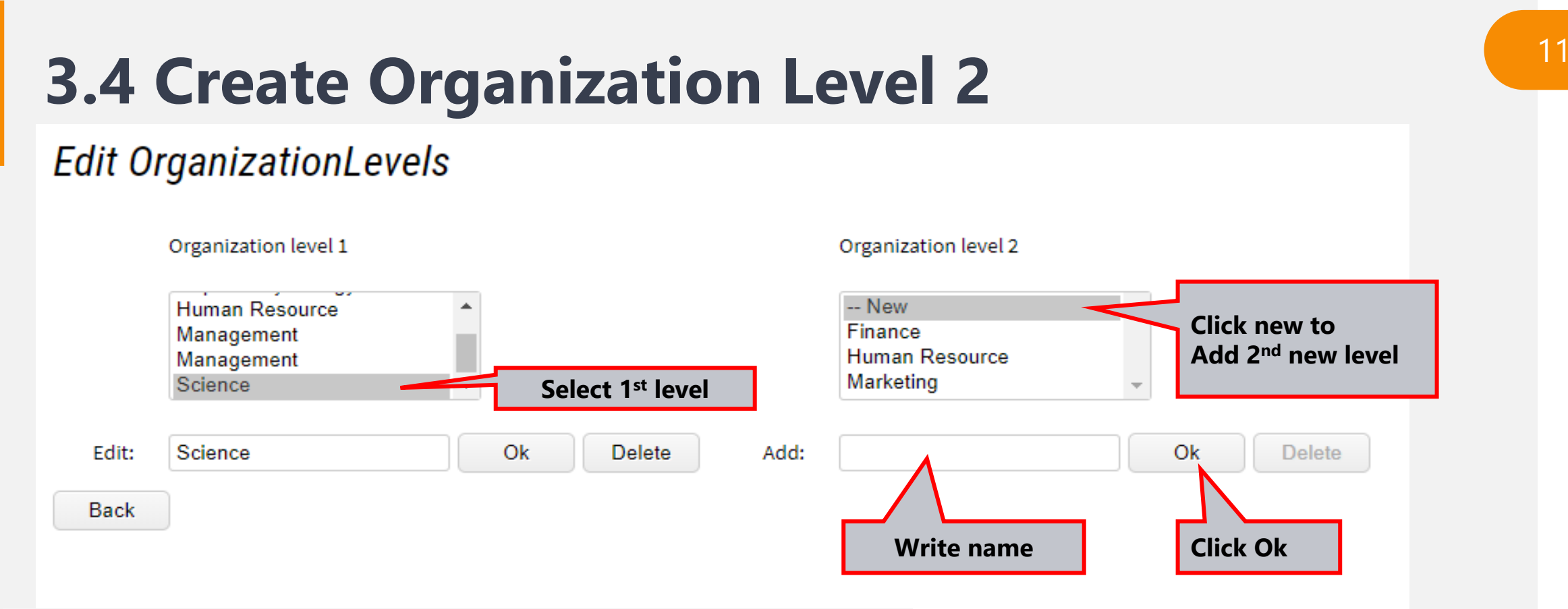

- **To add 2nd level of organization:**
- **Click on particular organization level 1**
- **Click NEW on organization level 2- add name- OK**

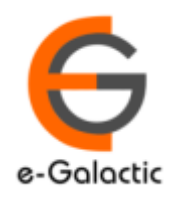

# <sup>12</sup> **Contact for Support**

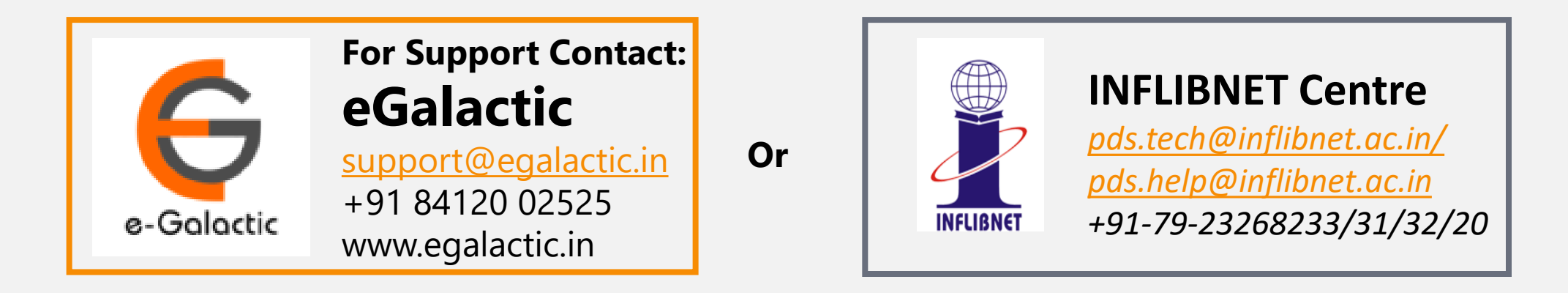

Support related queries, contact *support@egalactic.in* or call at +91 84120 02525. Support timings are Monday to Friday, 10am to 6.00pm or INFLIBNET Centre *pds.tech@inflibnet.ac.in / pds.help@inflibnet.ac.in +91-79-23268233/31/32/20*

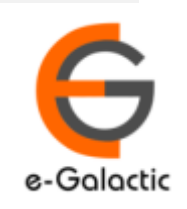